# Работа с заявками абонентов

- [Список заявок](#page-0-0)
- [Работа с заявками](#page-0-1)
- [Функциональные кнопки](#page-1-0)
- [Теги сообщений](#page-1-1)
- [Форма создания сообщения клиенту](#page-2-0)
- [Создание заявки прикрепленной к дому](#page-4-0)
- [Информирование об уже созданной заявке](#page-4-1)
- [Форма создания ответа клиенту](#page-5-0)
	- [Кнопки управления ответом](#page-5-1)
- [Оплата выполнения заявок](#page-6-0)
- [Журнал Работ](#page-7-0)
- [Поиск сообщений](#page-8-0)
- [Отображение заявок на карте](#page-9-0)
- [ТМЦ \(Товарно-материальные ценности в работе с заявками\)](#page-11-0)
- [Сортировка по разделам](#page-12-0)
- [Сортировка по статусу](#page-13-0)
- [Перевод существующего сообщения в статус Приватно](#page-14-0)
- [Быстрое создание сообщения](#page-15-0)
- [Групповые рассылки](http://abills.net.ua/wiki/pages/viewpage.action?pageId=6258822)

Быстрый доступ к заявкам абонентов

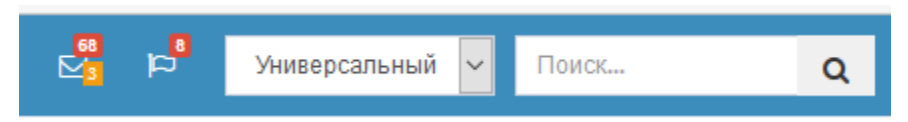

- Конверт показывает общее количество заявок и количество непрочитанных заявок.
- Флаг отображает количество активных персональных заявок администратора

При нажатии на конверт отображаются последние заявки абонентов.

Для перехода к журналу заявок Обслуживание>Сообщения. Цифры возле меню указывают: количество новых сообщений, количество запланированных на сегодня, общее количество сообщений без ответа.

#### <span id="page-0-0"></span>Список заявок

В меню Обслуживание>Сообщения выводится список всех доступных заявок, содержащее основные колонки: номер, пользователь, тема раздел, дата, состояние, ответственный, время выполнения, приоритет. Доступны другие колонки при выборе допольнительных полей.

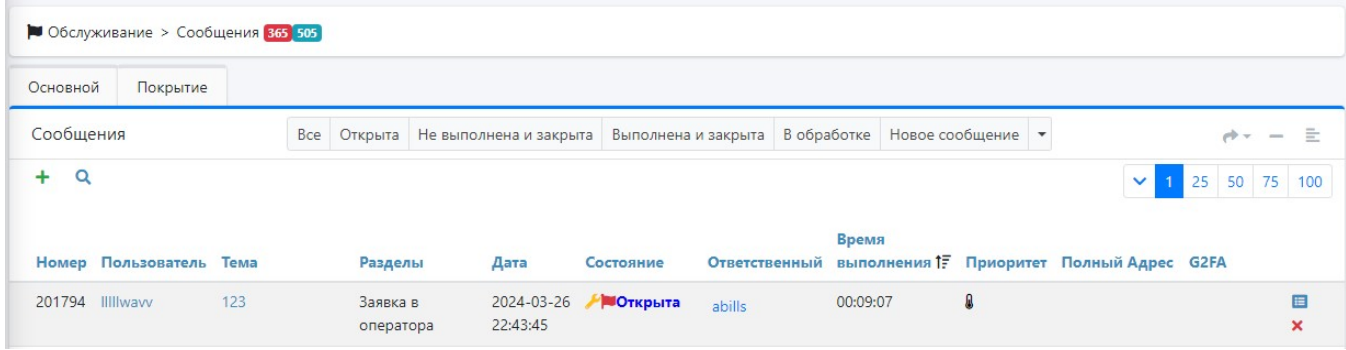

#### <span id="page-0-1"></span>Работа с заявками

Отображение заявки администратору

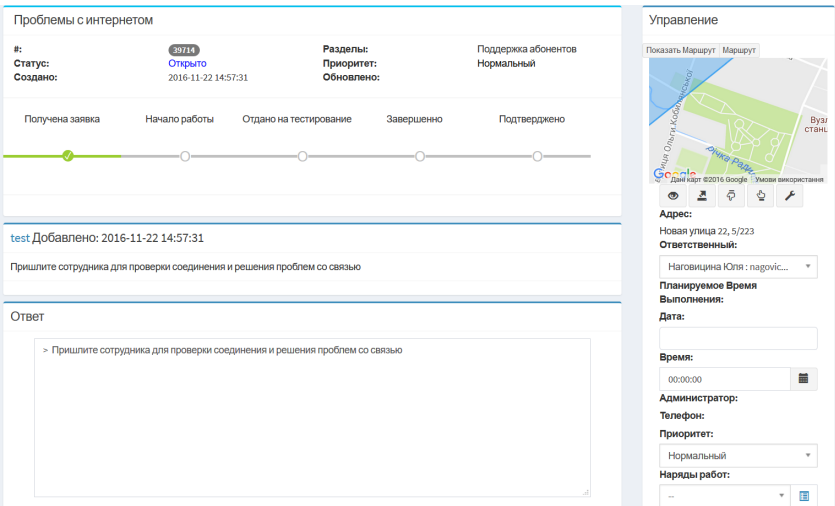

- Шкала готовности задачи (опционально)
- $\bullet$ Карта с маршрутом к абоненту с расчетом времени в пути по дороге к клиенту (удобно если рабочие пользуются телефоном)
- Назначение ответственного сотрудника
- Планируемое время выполнения заявки
- Администратор работавший с заявкой
- Номер телефона, если заявка была принята по телефону
- Приоритет заявки (может указывать клиент или администратор)
- Наряд работ для отправки заявки монтажной команде

#### Функциональные кнопки

<span id="page-1-0"></span>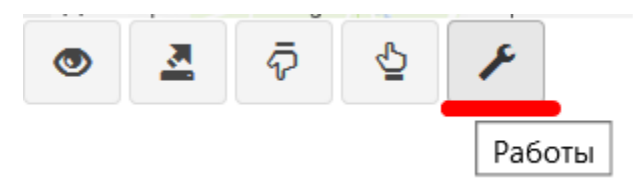

- Следить за сообщением
- Экспортировать во внешнюю программу Redmine (\$conf{MSGS\_REDMINE\_DEBUG}=1; включить режим отладки)
- Если для решения задачи недостаточно квалификации, отправить сообщение на уровень выше, более квалифицируемым сотрудникам. Например, служба поддержки отправляет заявку администраторам, так как у них нед доступа или квалификации для решения задачи
- Понижение уровня квалификации для заявки
- Ведения журнала выполненных работ

#### <span id="page-1-1"></span>Теги сообщений

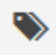

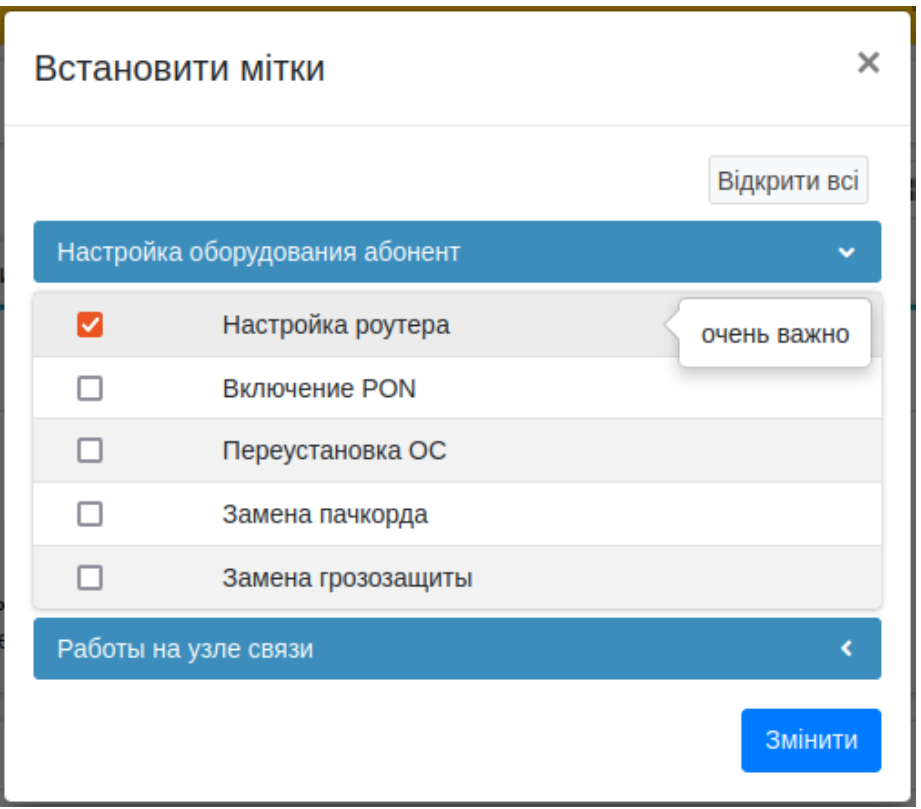

При нажатии открывается всплывающее окно со списком категорий. Если нажать на категорию она развернет список тегов.

Чтоб применить теги к сообщению нужно отметить нужные и нажать кнопку Изменить После этого в верхней части заголовка сообщения будет добавлено поле Теги и их список

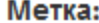

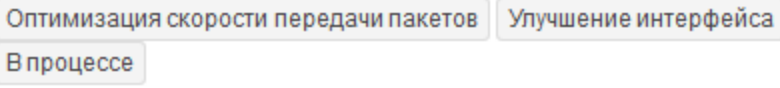

# <span id="page-2-0"></span>Форма создания сообщения клиенту

Для создания нового сообщения клиенту заходим в меню Обслуживание>Сообщения, нажимаем на кнопку + (Добавить). На экране появится окно Сообщения, заполняем соответствующие поля.

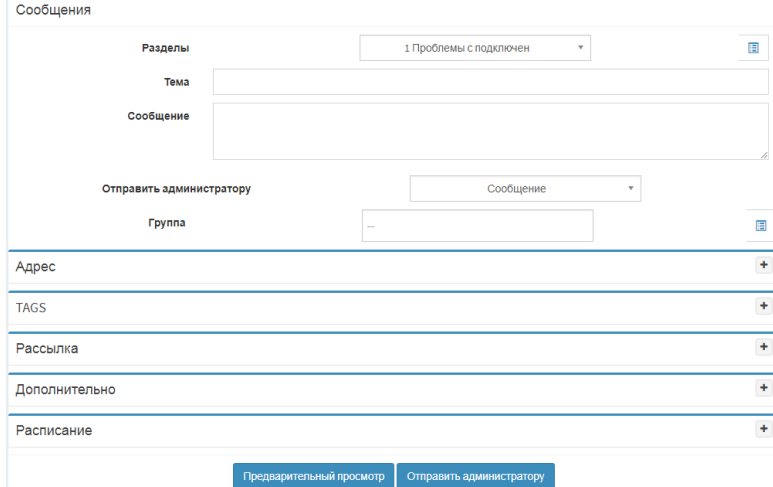

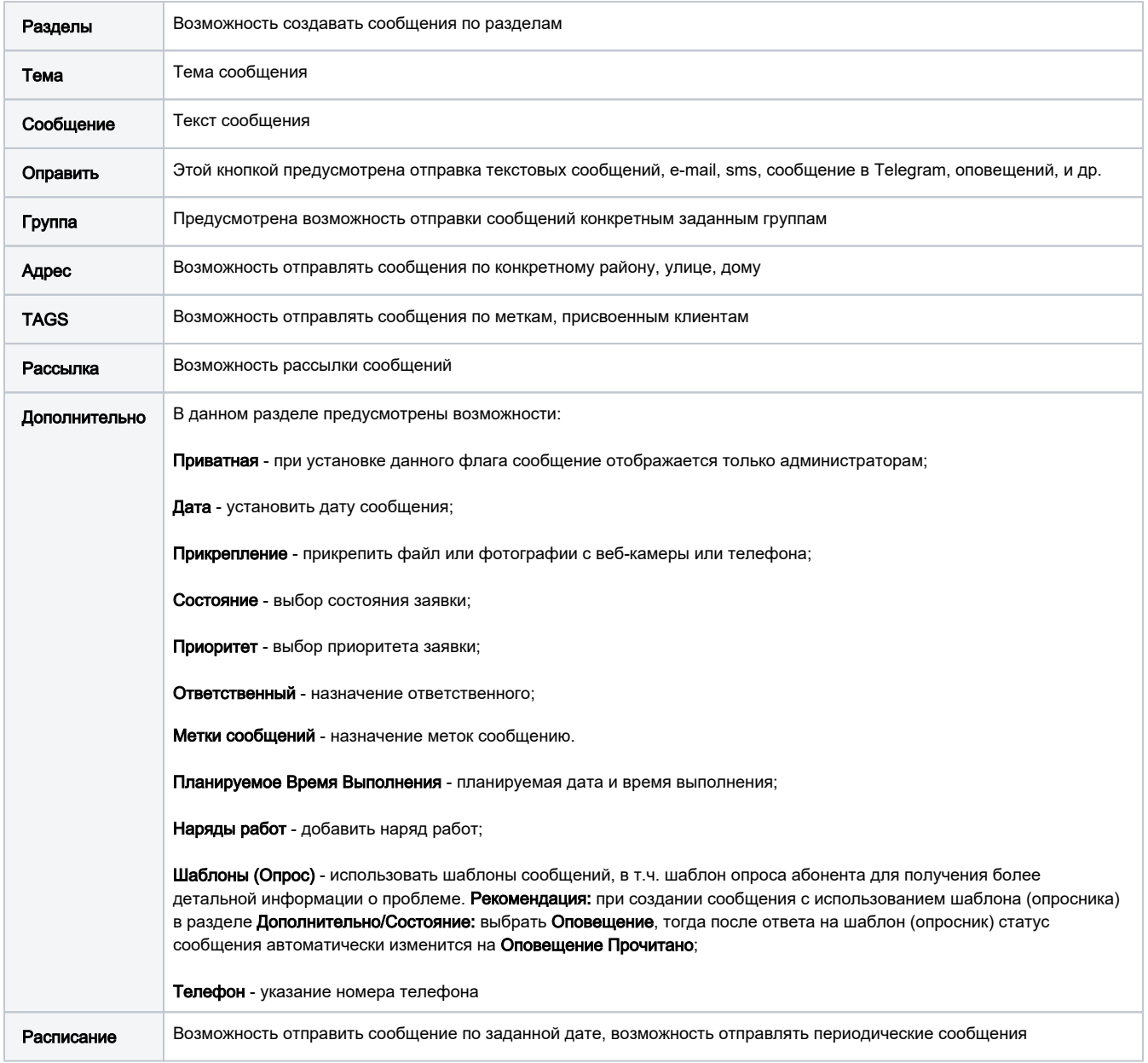

Картинки можно прикрепить к сообщению просто перетаскиванием на поле сообщения.

Для быстрой вставки экрана можно использовать PrtScr и Ctrl-V (при этом его удаление уже будет не возможным, только если обновить страницу. Важно: при обновлении страницы - все поля сбросятся.

Для выбора клиентов, которым нужно отправить сообщение, нажимаем кнопку Предварительный просмотр.

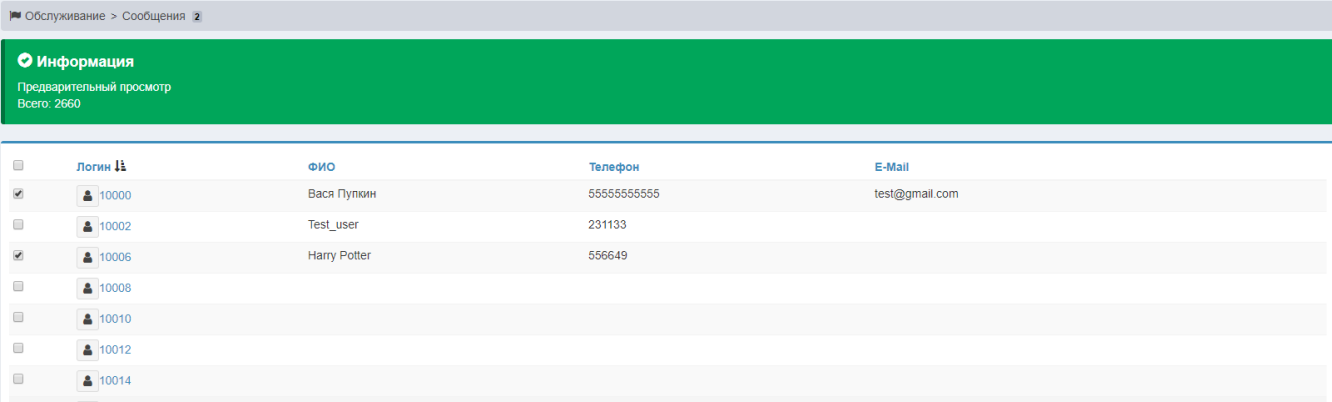

Отмечаем галочкой нужных нам клиентов из списка для отправки сообщения. Затем опускаемся вниз страницы и нажимаем кнопку Отправить. При повторном нажатии кнопки Предварительный просмотр мы еще раз увидим только выбранных нами клиентов и текст сообщения для отправки.

#### <span id="page-4-0"></span>Создание заявки прикрепленной к дому

Для создания заявки нужно указать Район, Улицу и Дом, не выбрать пользователей и поставить галочку на Прикрепить к адресу.

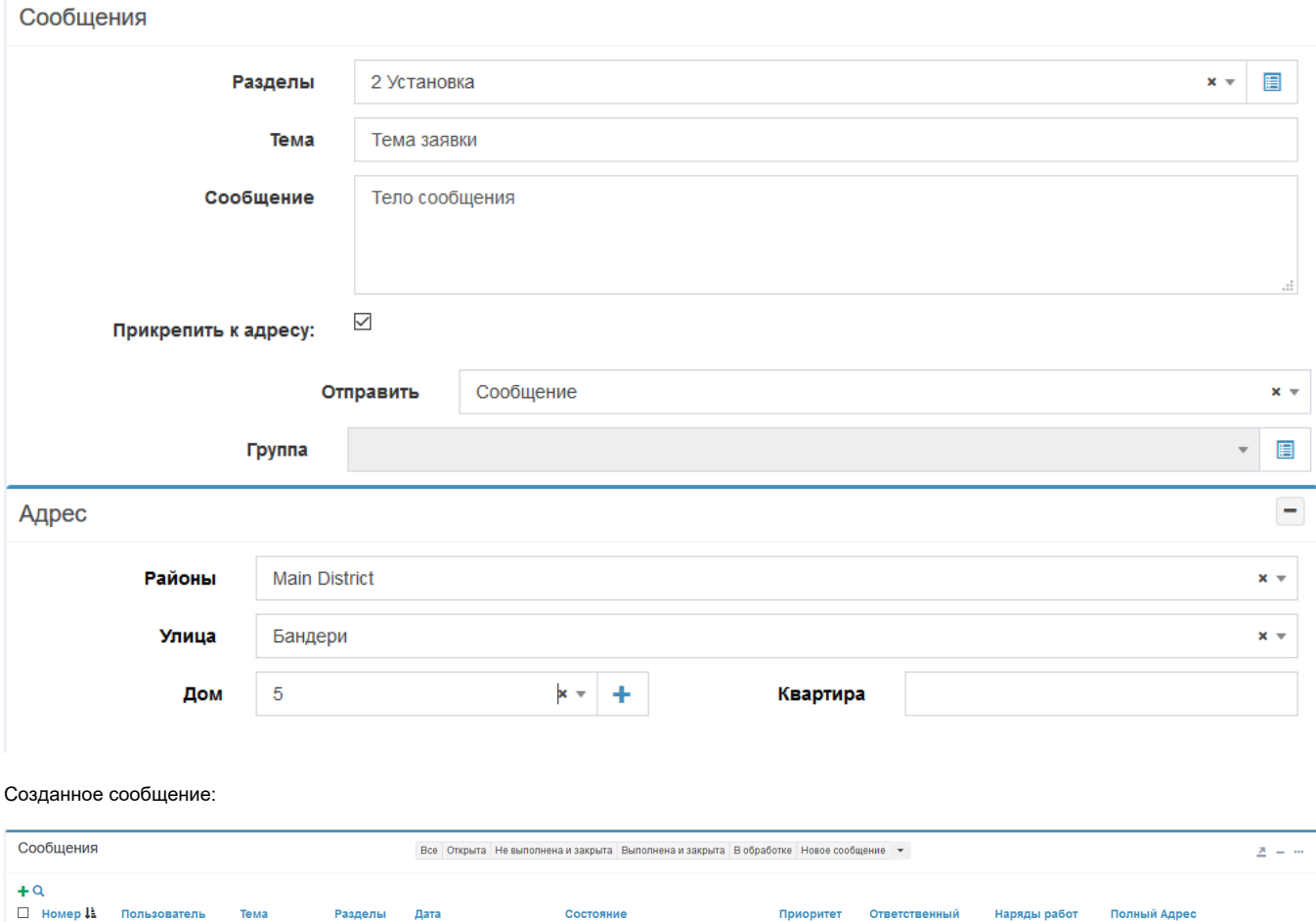

## <span id="page-4-1"></span>Информирование об уже созданной заявке

Что-бы добавить проверку об уже созданной сегодня заявке нужно в config.pl добавить параметр: \$conf{MSGS\_CHECK\_REPEAT} = 1;

Данный параметр проверяет заявки в меню администратора. Проверка работает и на создание заявки по Адресу так и по Пользователю.

По адресу:

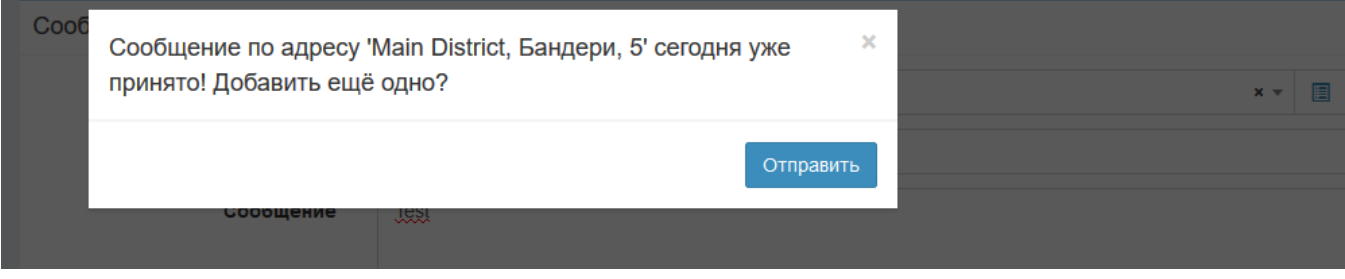

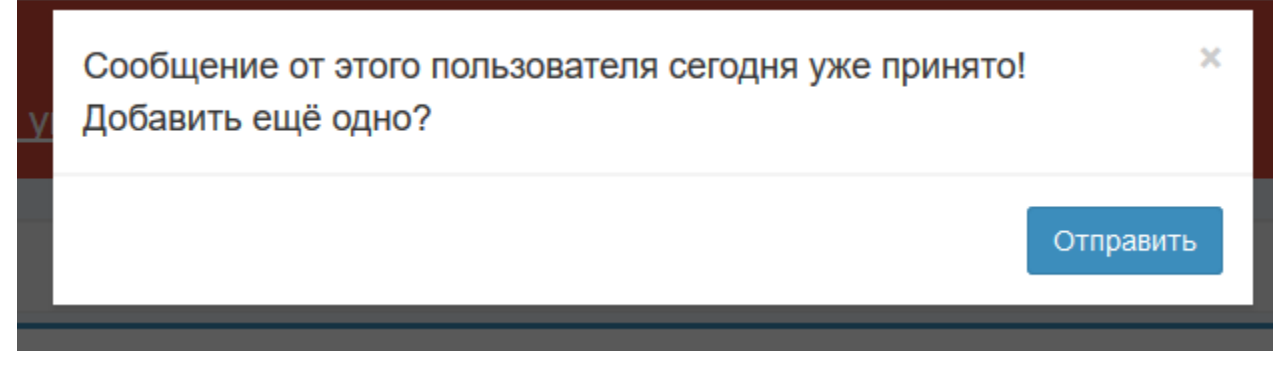

# <span id="page-5-0"></span>Форма создания ответа клиенту

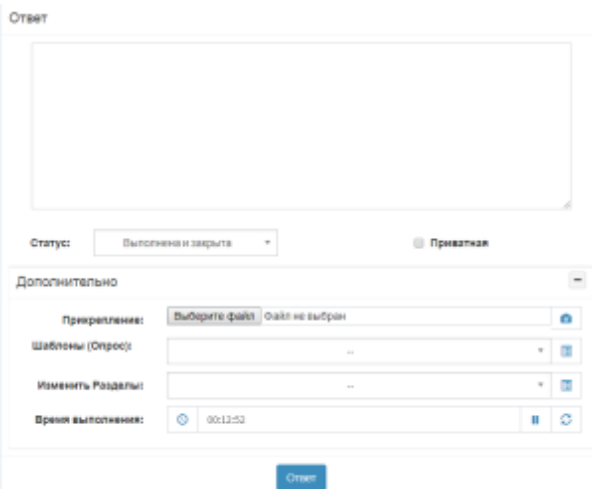

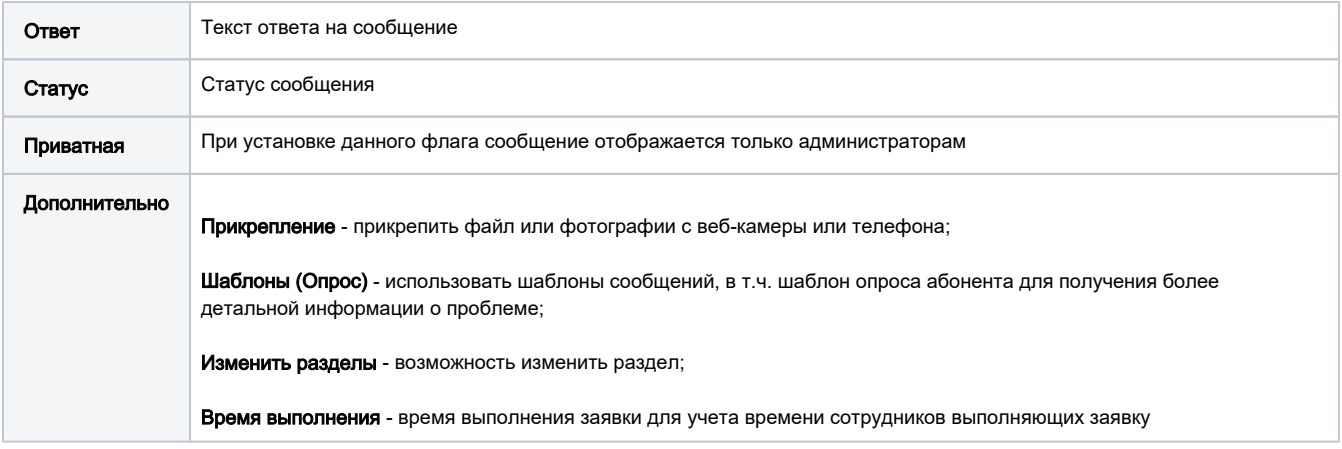

<span id="page-5-1"></span>Кнопки управления ответом

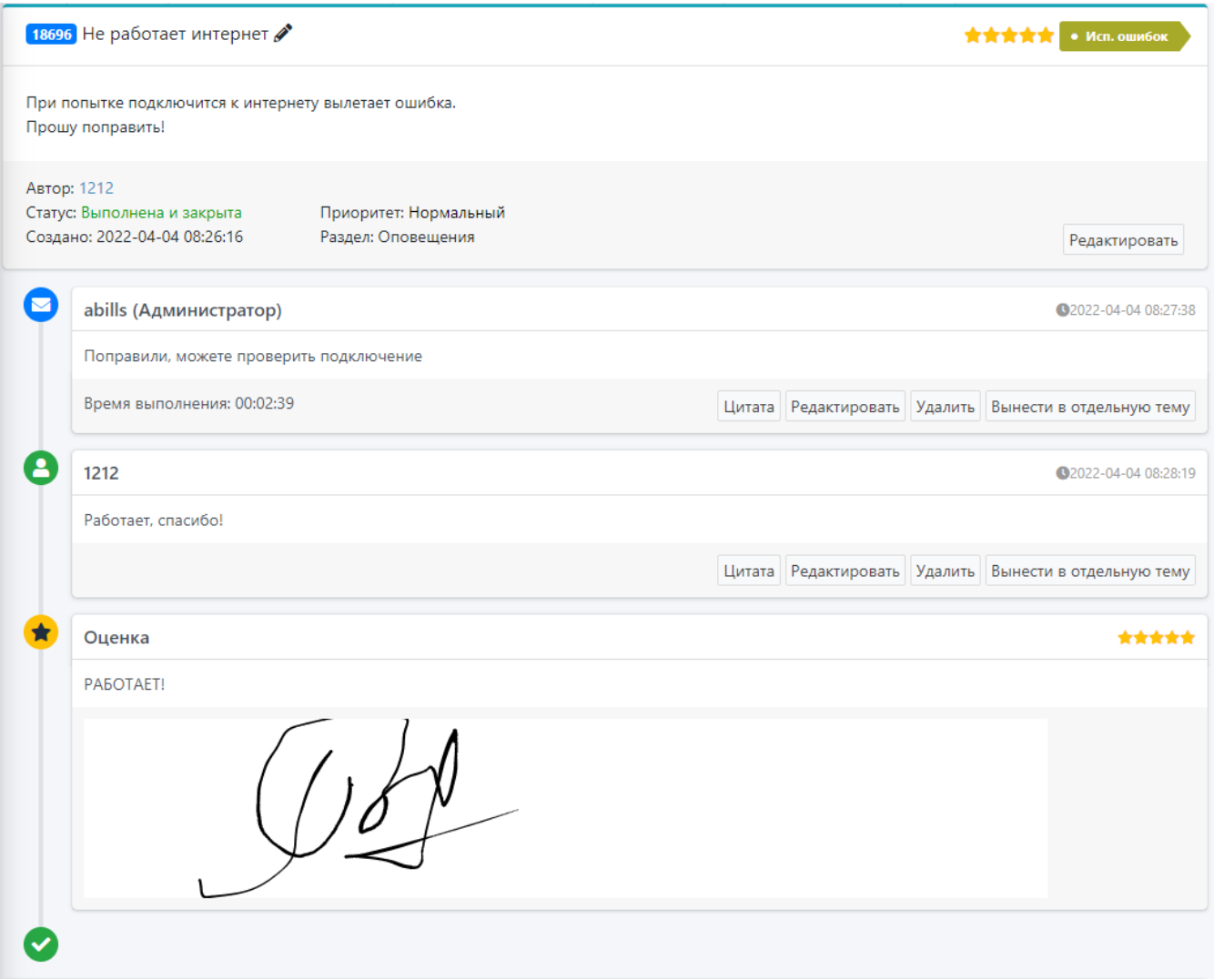

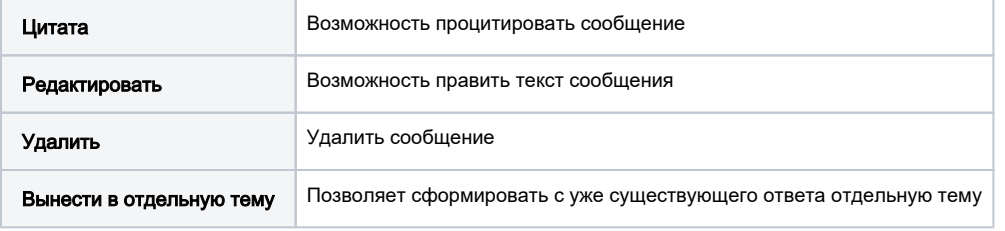

Для добавления в текст сообщения быстрой ссылки на другое сообщение, необходимо указать номер в формате [[номер сообщения]]. Такой текст автоматически заменится на ссылку.

# <span id="page-6-0"></span>Оплата выполнения заявок

Данная функция доступна при включенном модуле [Emploeeys.](http://abills.net.ua:8090/pages/viewpage.action?pageId=3211398)

Переход на форму учета работ.

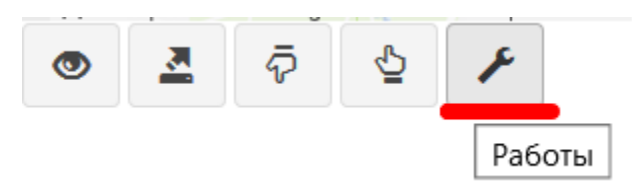

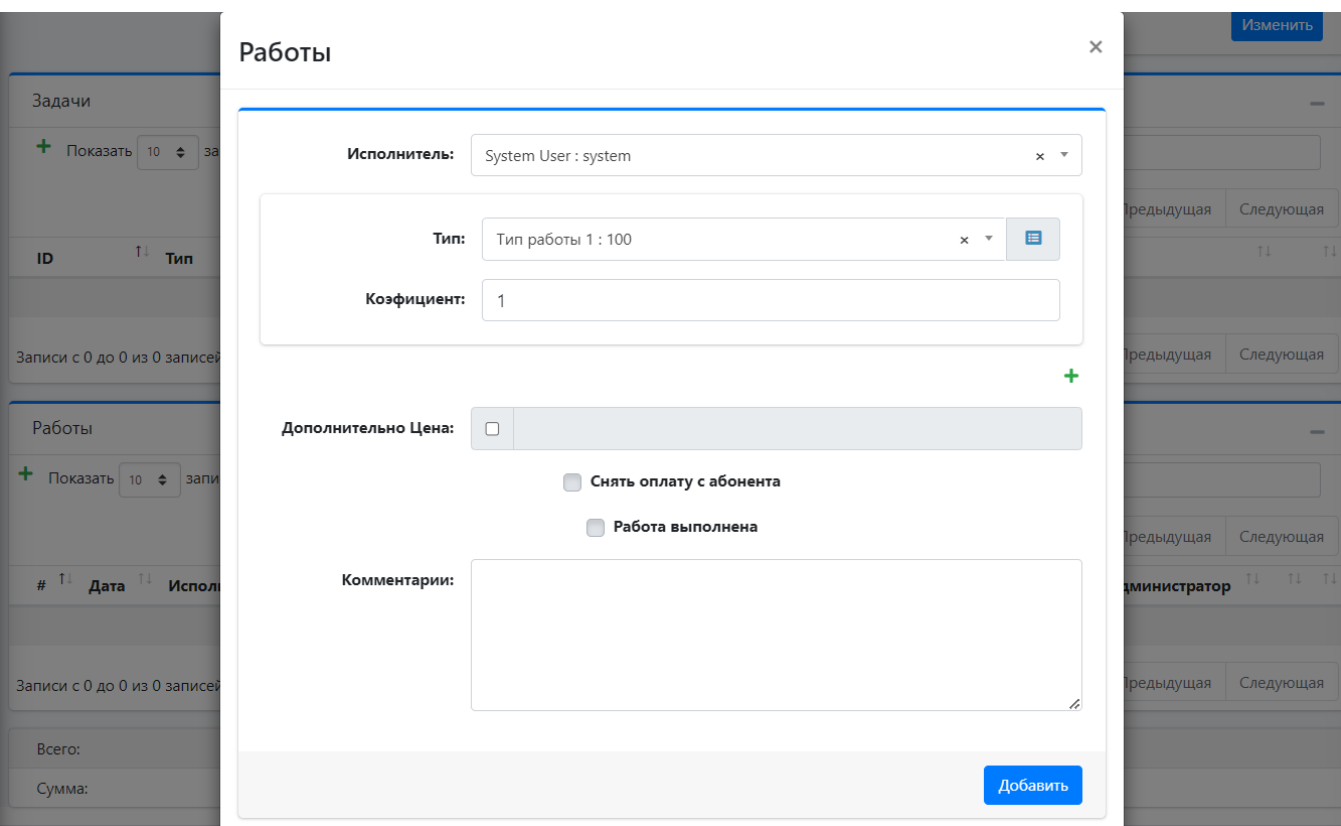

- Сотрудник выполнивший работу
- Тип работ
- Коэффициент. Если одну работу выполняет несколько сотрудников тогда она разделяется между ними. Например, для двух будет коэффициент 0.5
- Дополнительная цена указывается если работы выходят за рамки штатного табеля цен на работы.
- Снять оплату с абонента после выполнения работы снимется оплата с абонента
- Комментарии

#### <span id="page-7-0"></span>Журнал Работ

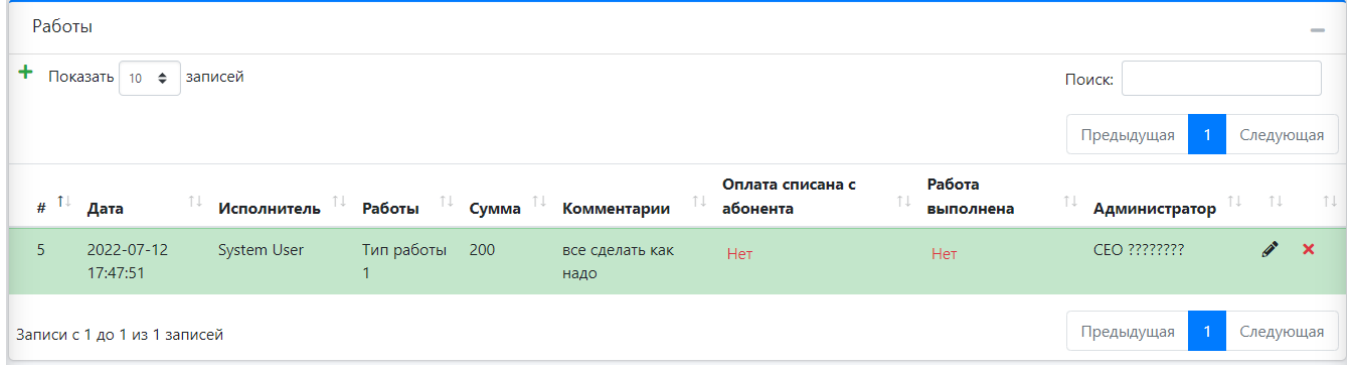

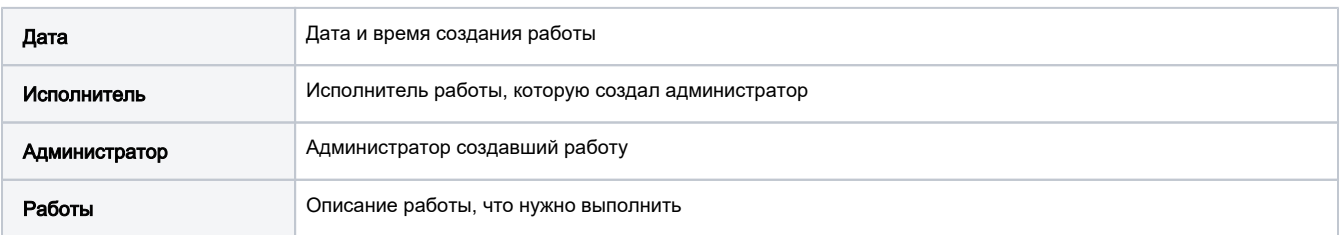

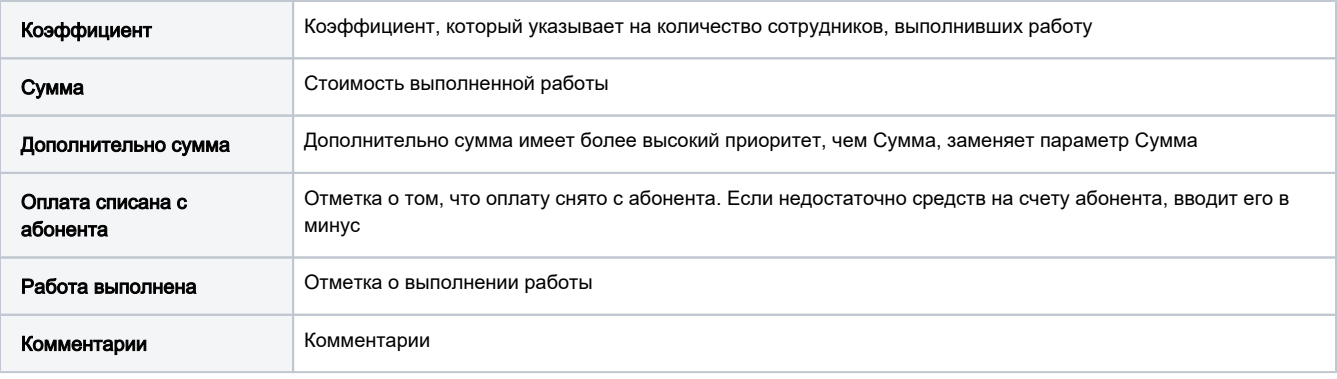

# <span id="page-8-0"></span>Поиск сообщений

Поиск заявок производится в меню Обслуживание>Сообщения и нажатием кнопки .

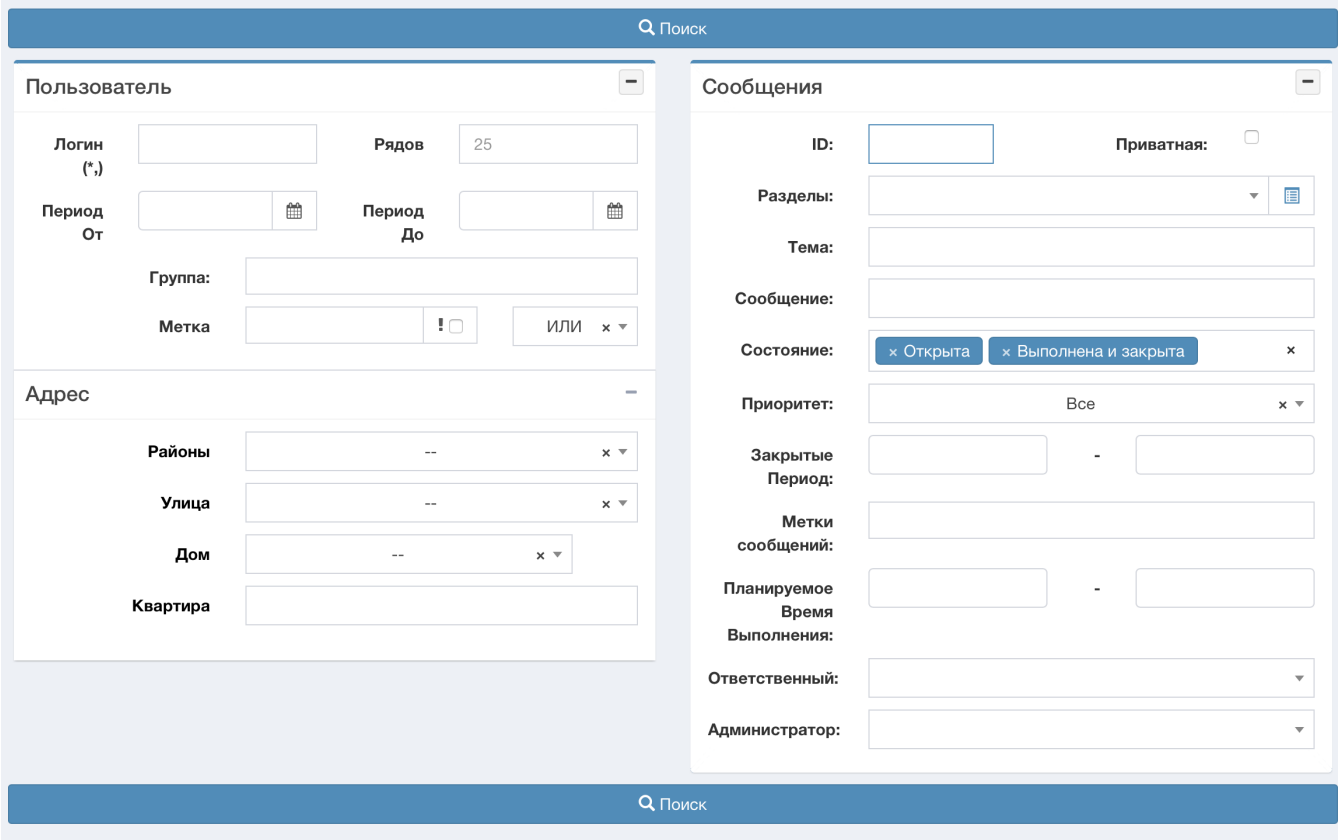

Р.S Для поиска закрытых сообщений по дате нужно удалить данные с поля Период и указать нужные в поле Закрытые период.

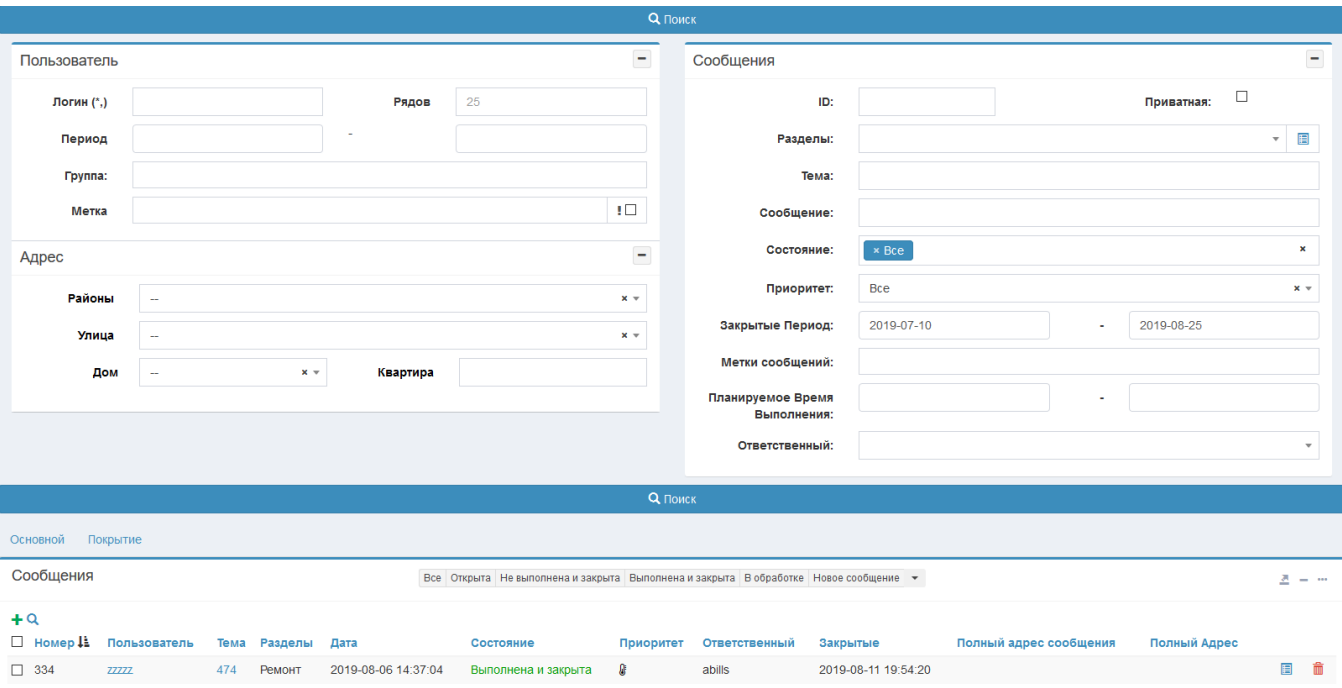

## <span id="page-9-0"></span>Отображение заявок на карте

#### Обслуживание>Сообщения

Используется для отслеживания сообщений на карте.

Обязательное условие отображения сообщения на карте: дом, который указан в заявке или прикреплен к абоненту, который создал сообщение, должен быть занесён на карту в биллинге.

На карте есть возможность отображать как все статусы заявок (Все), так и заявки определенного статуса (Открыта, Не выполнена и закрыта, Выполнена и закрыта, В обработке). Для этого нужно задать статус, кликнув на нем, и затем нажать Покрытие.

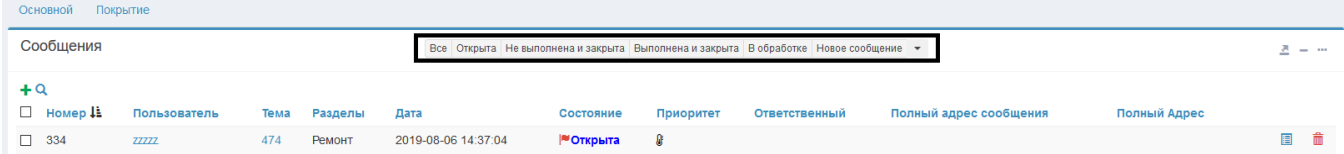

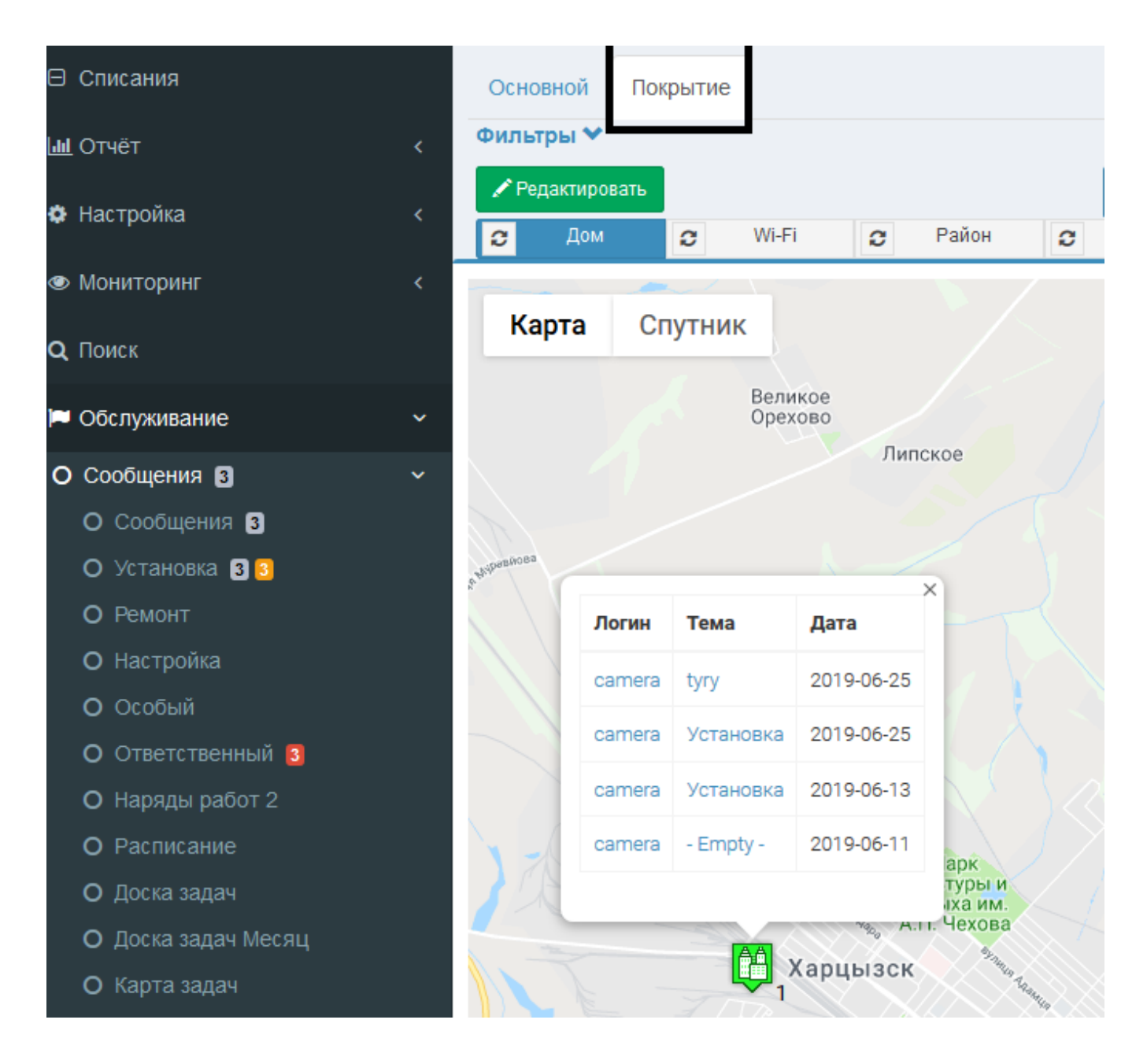

Если к разделам указать пиктограмму она будет отображаться на карте. Указать пиктограмму можно через меню Настройка>Helpdesk>Разде лы: загрузить файл, сохранить, рекомендуемый размер пиктограммы 16х16 пикселей.

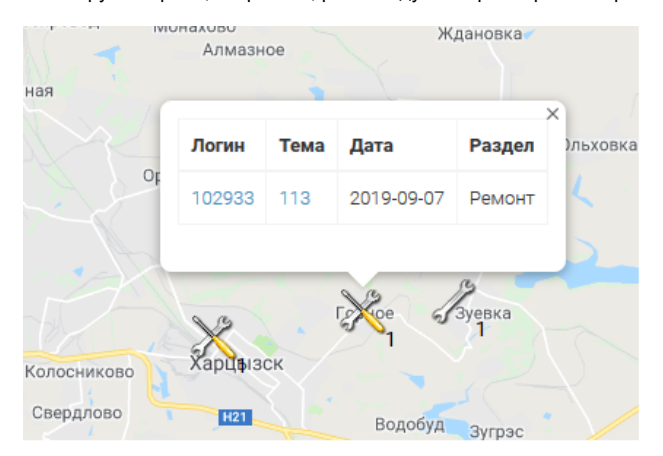

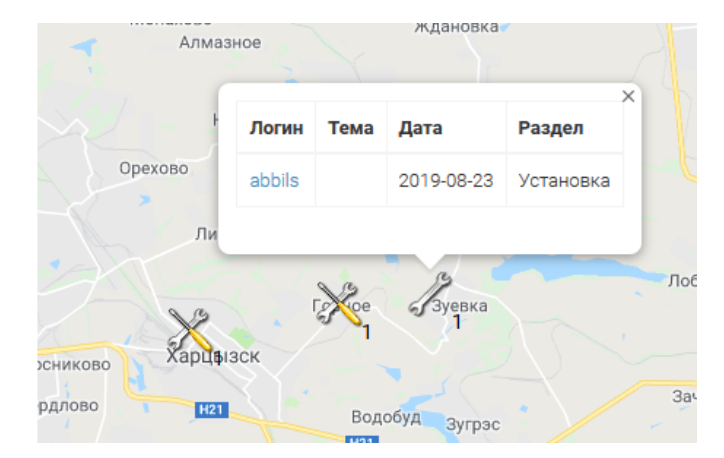

P.S Если по одному адресу больше чем одна заявка и указана пиктограмма, то использована будет иконка первого сообщения.

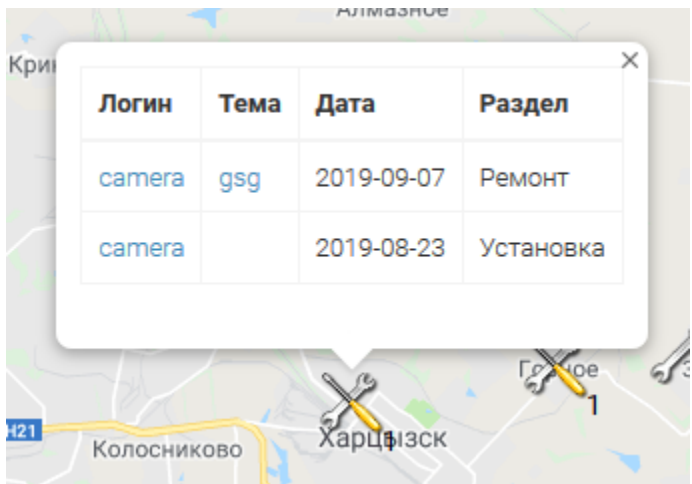

# <span id="page-11-0"></span>ТМЦ (Товарно-материальные ценности в работе с заявками)

При обслуживании заявок абонентов довольно удобно сразу указывать ТМЦ (товарно-материальные ценности), которые были использованы на решение проблемы. Также, для работ с неперсонализированными заявками прикрепление потраченных материалов к заявке, показывает картину расхода ТМЦ в организации.

Что-бы перейти к заполнению ТМЦ, нужно нажать на кнопку ТМЦ нужной заявки:

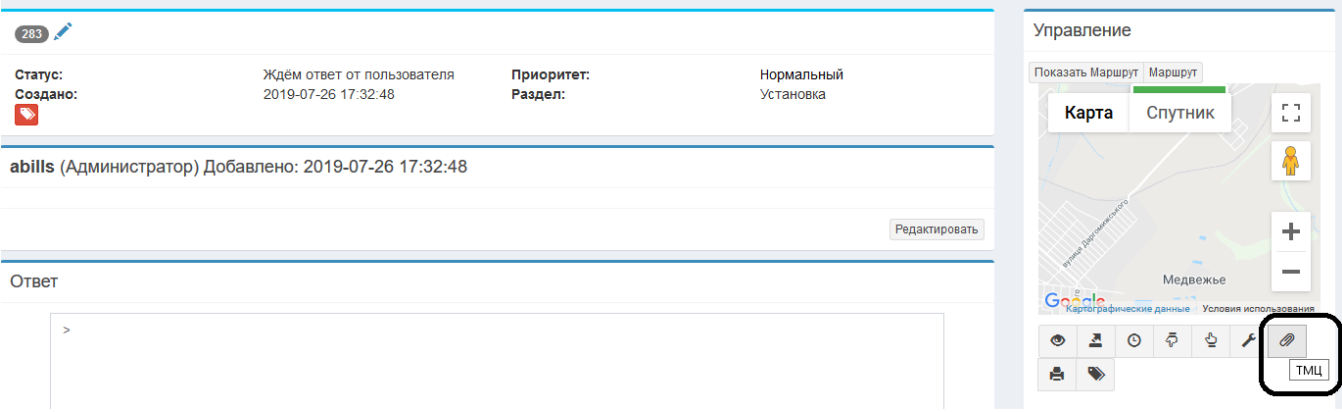

После обработки заявки или на стадии ее закрытия, сотрудник занимающийся работой с клиентами, заполняет форму используемого ТМЦ (PON Onu, Кабель и т д).

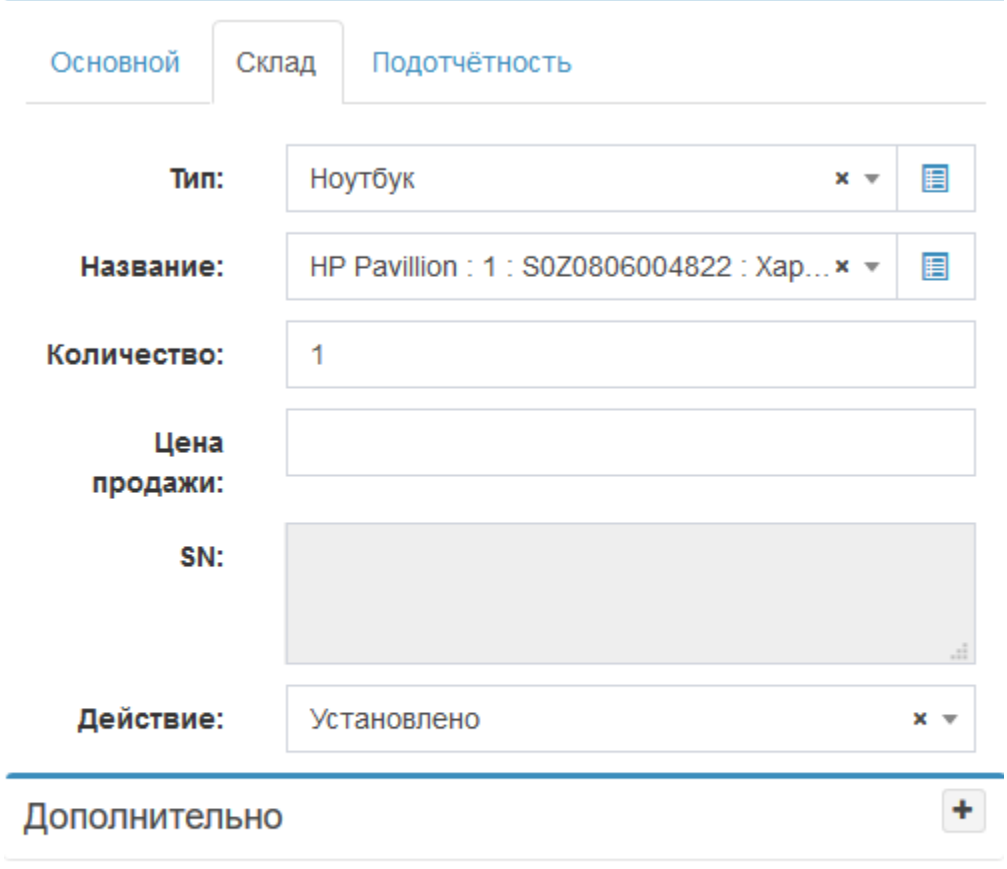

Добавить

При заполнении формы указывается цена в случае продажи или передачи оборудования устанавливая галочку "Установлено у абонента" .

После заполнения формы, ТМЦ (оборудование, серийный номер, количество, и действие "аренда/продажа" ) списывается со склада и прикрепляется к абоненту (согласно правил продажи/аренды оборудования) или к точке установки. При неправильном прикреплении ТМЦ запись удаляется и заносится по новой.

Прикрепленные ТМЦ будут отображаться в таблице ниже заявки.

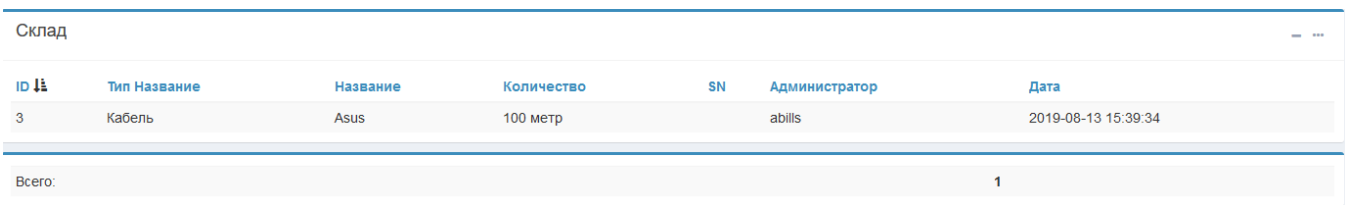

Для удобства или контроля можно проверить отчет Заявки>ТМЦ.

## <span id="page-12-0"></span>Сортировка по разделам

В кабинете администратора есть возможность сортировать сообщения по разделам. Даная возможность реализована в Обслуживание → Сообщения

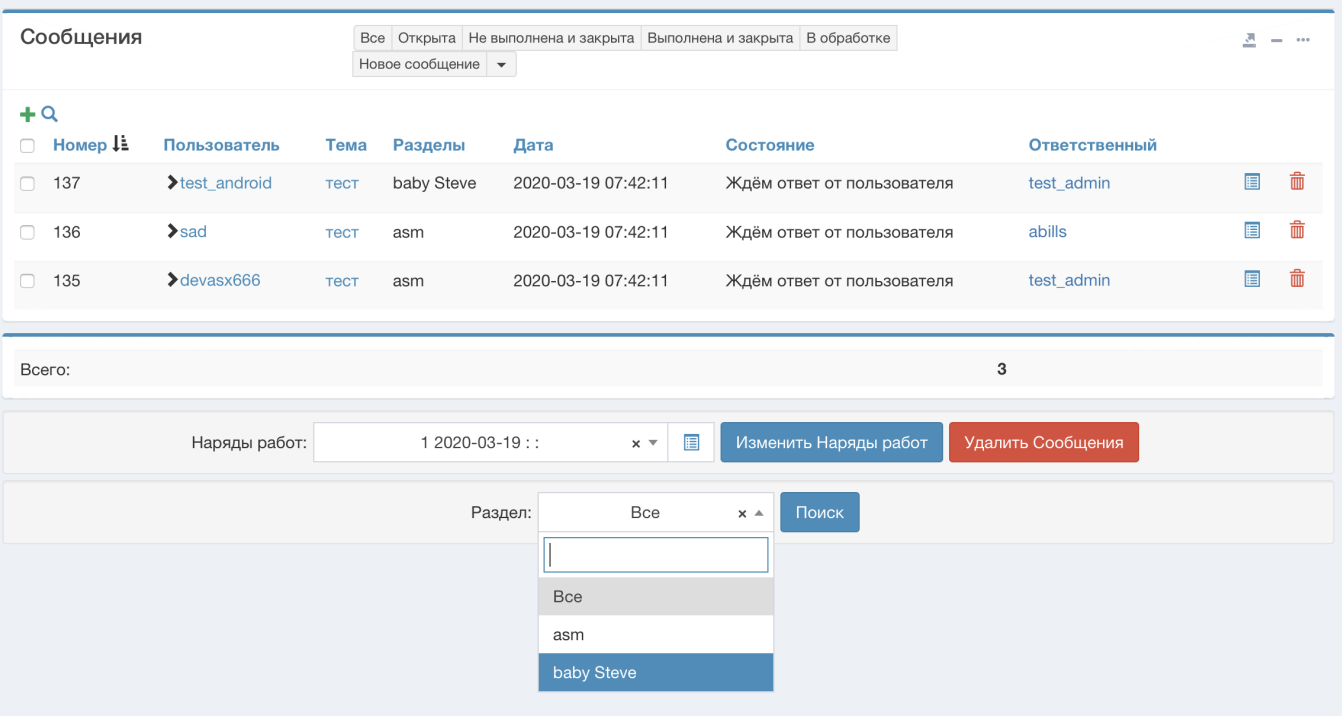

После выбора раздела и нажатие кнопки поиск вы увидите все сообщения по данному разделу, это поможет быстро искать сообщения по конкретному разделу.

# <span id="page-13-0"></span>Сортировка по статусу

В кабинете администратора есть возможность просмотреть сообщения по статусу.

Красный - сообщения непрочинанные администратором в текущем месяце.

Синий - количество всех открытых заявок.

Зеленый - количество закрытых заявок.

Желтый - количество заявок у данного администратора.

Серый - сообщения, которые непрочитанные администратором.

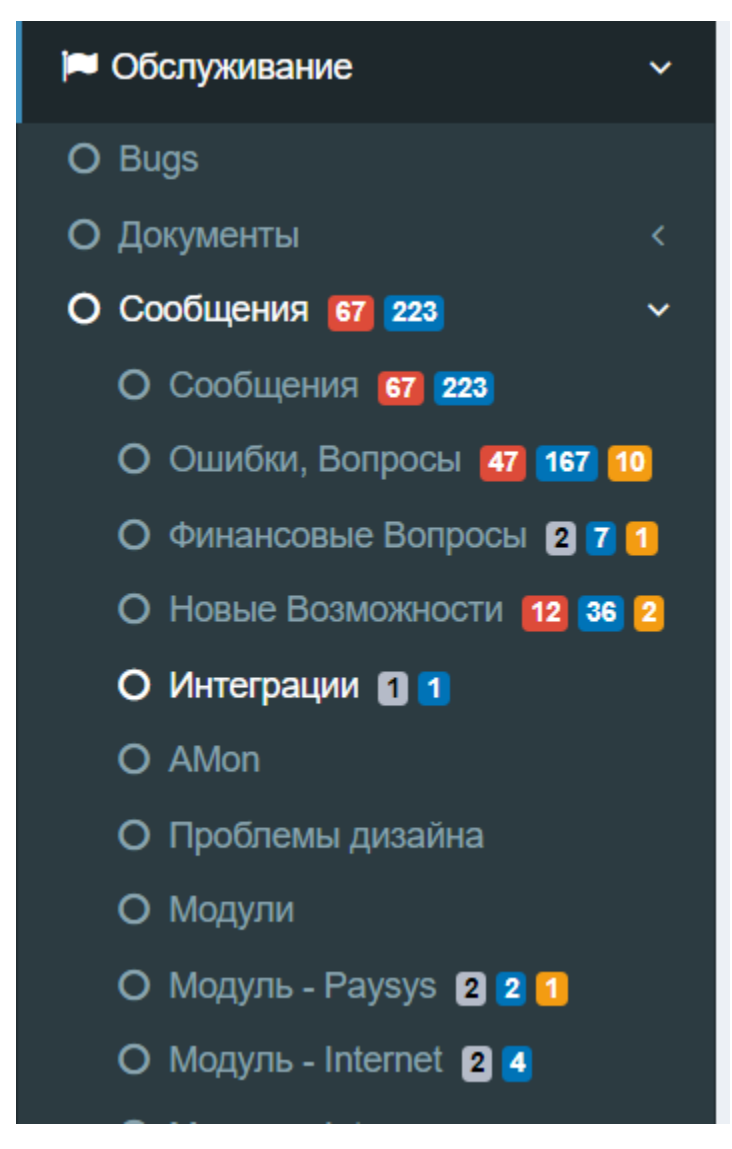

Перевод существующего сообщения в статус Приватно

<span id="page-14-0"></span>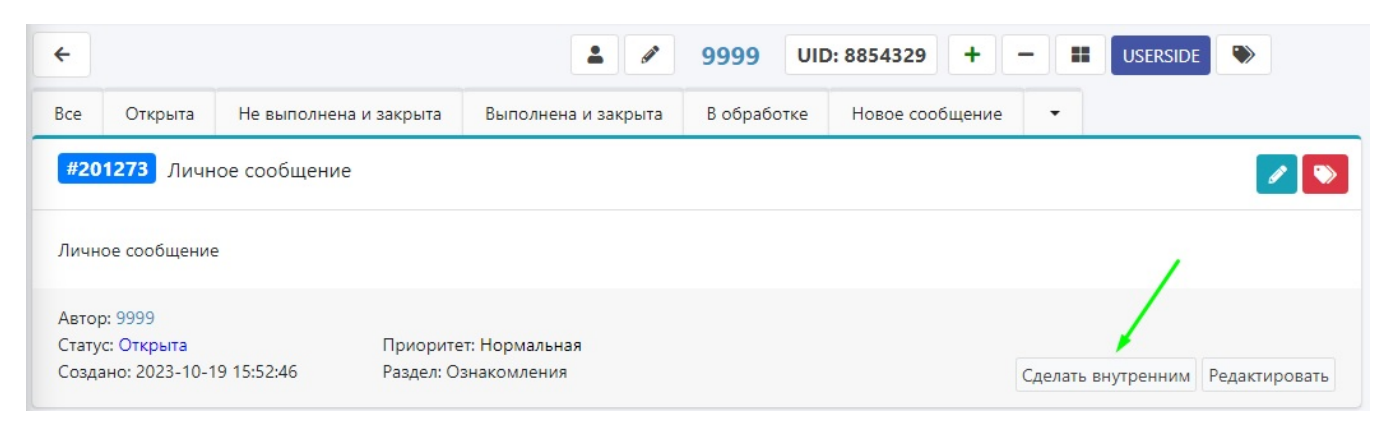

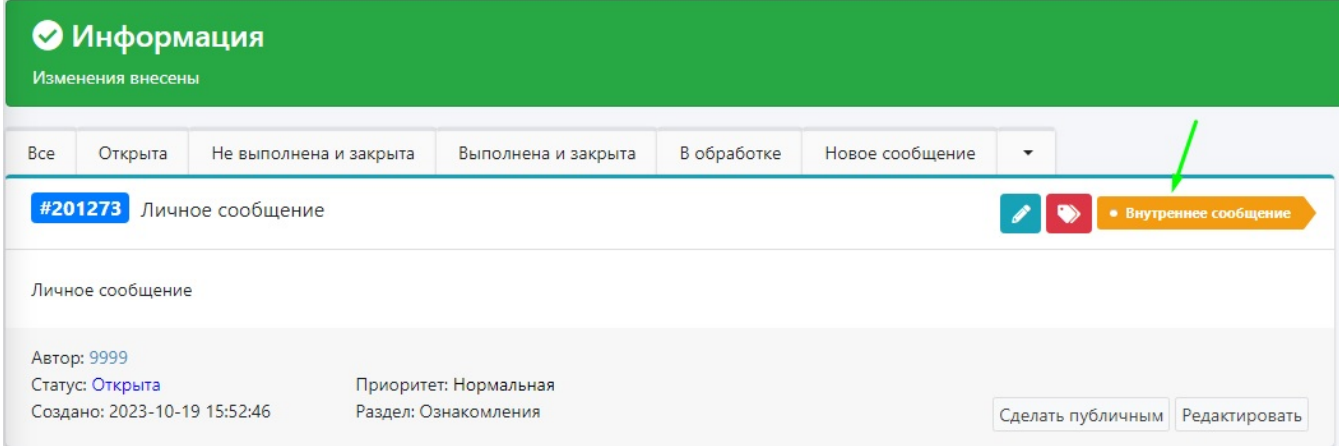

# <span id="page-15-0"></span>Быстрое создание сообщения

При добавлении параметра \$conf{MSGS\_QUICK\_ADD} в файл [config.pl,](http://config.pl) в карточке абонента появится возможность быстрого перехода к созданию новой заявки.

\$conf{MSGS\_QUICK\_ADD} = 'get\_index=msgs\_admin&add\_form=1&UID=%UID%&PHONE=%PHONE%&QUICK=1&full=1';

Для автоматического создания сообщения используйте значение, указанное ниже. Вместо *CHAPTER\_ID* укажите ID нужного раздела. Если нужно сделать сообщение приватным, тогда добавьте &INNER\_MSG=1.

\$conf{MSGS\_QUICK\_ADD} = 'get\_index=msgs\_admin&add\_form=1&send\_message=1&UID=%UID%&CALL\_ID=%CALL\_ID%&SUBJECT=% SUBJECT%&PHONE=%PHONE%&QUICK=1&CHAPTER=CHAPTER\_ID&INNER\_MSG=1&full=1';

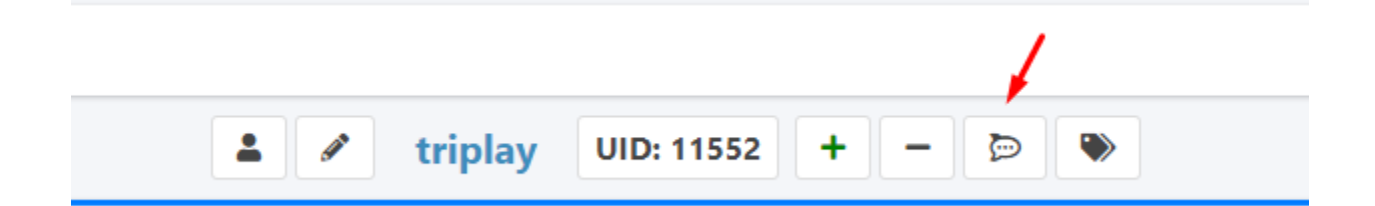